# Microsoft Teamsの使い方 ~事前準備編~

2020年 5月 同志社女子大学 教務課 0. 開始前に必要なもの

Microsoftが提供している各種ソフト(Word,Excelなど) は<https://portal.office.com/> へアクセスし、指定のID とパスワードを入力することにより、利用すること ができます。

#### ①パソコンもしくはタブレット(※カメラとマイクが付属のもの)

対応可能なWEBブラウザ:Microsoft Edge, Google Chrome, Firefox

!注意! Internet Explorerでは利用できません

②インターネット接続環境

3同志社女子大学が付与しているメールアドレス ( \*\*\*\*\*\*@dwc.doshisha.ac.jp ) およびパスワード

【Microsoft Teams 使用開始までの2ステップ】

Step1 Microsoft Teamsにサインインする

Step 2 Teamsアプリをインストールする (推奨)

### STEP1 Microsoft Teamsにサインインする

#### Microsoft Teamsのサイトにアクセスする→URL: https://teams.microsoft.com

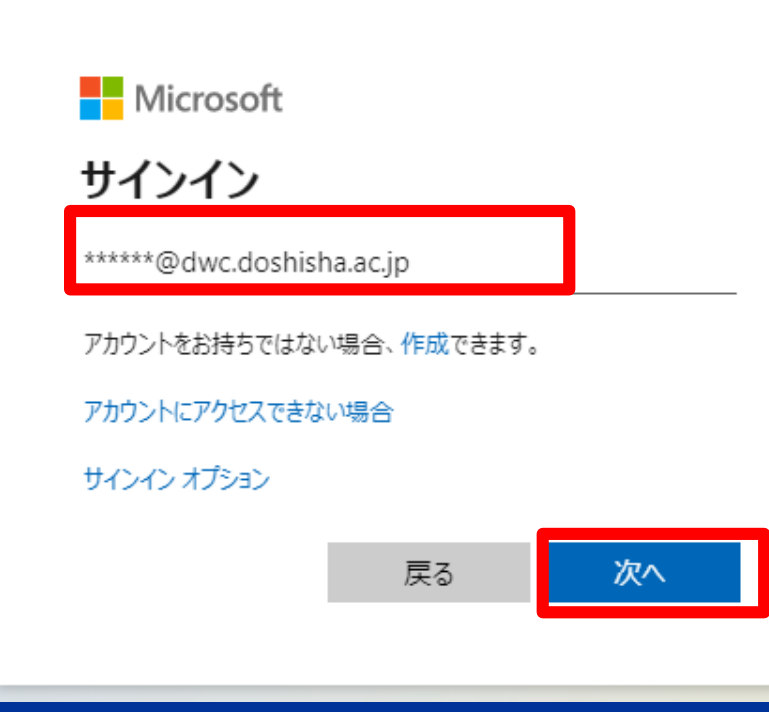

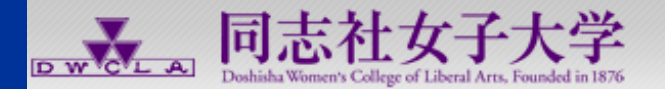

kyoiku-t ようこそ。 組織アカウントでサインインしてください。

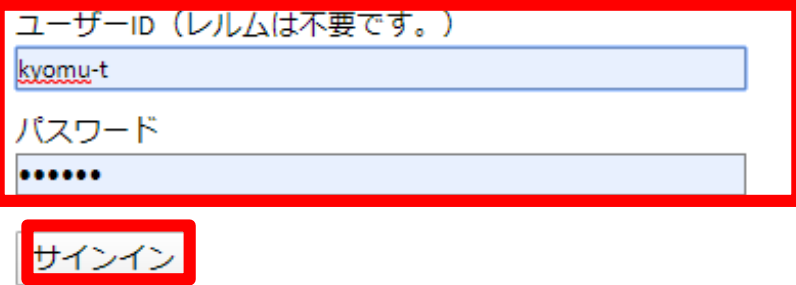

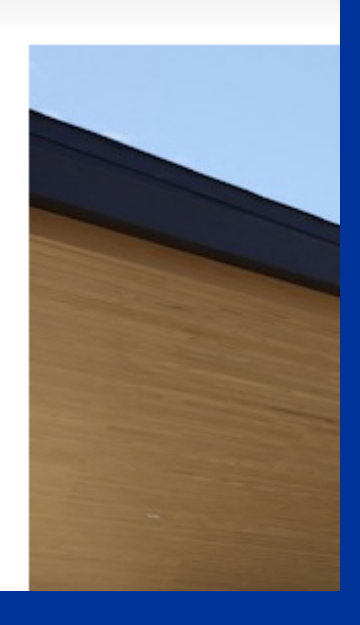

(1)メールアドレス(\*\*\*\*\*\*\*\*@dwc.doshisha.ac.jp)を入力し、〔次へ〕をクリックする (2) ID(メールアドレスの@より左のアルファベットなど6桁)とパスワードを入力し、〔サインイン〕をクリックする

### STEP1 Microsoft Teamsにサインインする

### もしくは、〔Office365〕ページよりサインインする→URL:https://www.office.com/ ↓先ほどと同じくユーザーIDとパスワードを入力後の画面

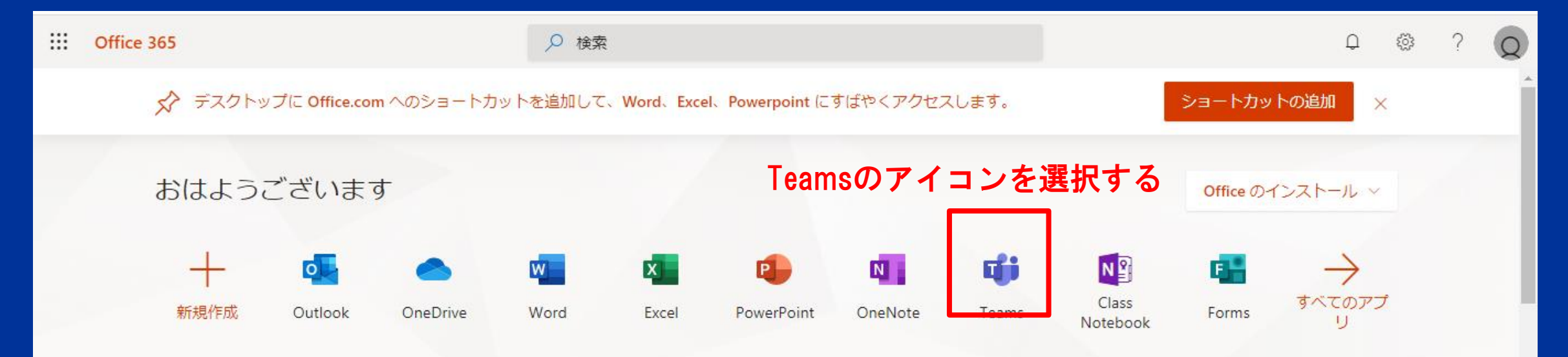

## STEP2 TEAMSアプリをインストールする(推奨)

【WEBブラウザの場合】 Teams にログイン後の画面にてアプリをダウンロー ドすることができます。

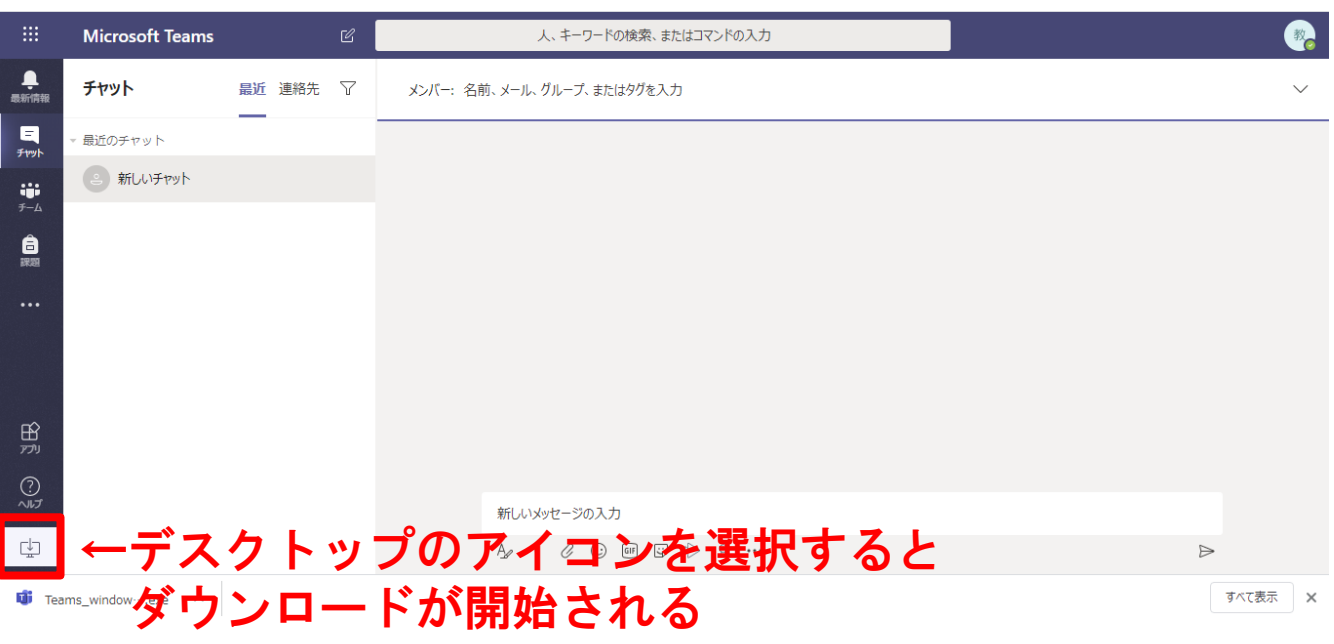

【スマートフォンの場合】 アプリをインストールすること

により、スマートフォンやタブ レットからも使用することがで きます。

詳細なインストール方法は、こ [ちら\(動画\)を参考にしてくだ](https://www.youtube.com/watch?v=ubzbgUJ-VK8&feature=youtu.be) さい。

> 「ビジネス」内3位 ★★★★★ 4.4、7.5万件の評価

Microsoft Teams [4+] **Microsoft Corporation**